16 de Abril de 2021

# FORMACIÓN EN CENTROS: MOODLE

**3ª Sesión de Videoconferencia**

Ponente: Nicole Hammerle CURSO: 2020-2021 – 1ª REVISIÓN, ABRIL DE 2021

# <span id="page-1-0"></span>**ÍNDICE**

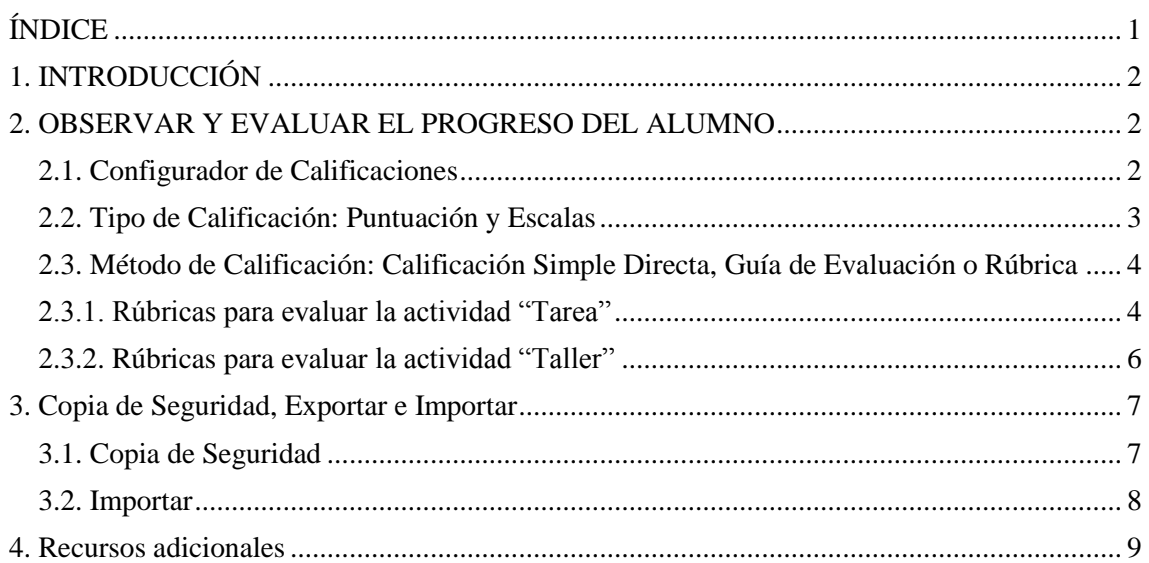

r

# <span id="page-2-0"></span>**1. INTRODUCCIÓN**

En este tutorial vamos a ver algunas de las herramientas para observar y evaluar que nos ofrece Moodle.

- Escalas
- Rúbricas (para Tareas y para Talleres)

Estrechamente relacionado con las rúbricas es el tema de exportar e importar partes del curso, o el curso completo.

## <span id="page-2-1"></span>**2. OBSERVAR Y EVALUAR EL PROGRESO DEL ALUMNO**

#### <span id="page-2-2"></span>2.1. Configurador de Calificaciones

Accediendo desde la página inicial de un curso "Administración del curso – Configuración Calificaciones" llegamos a los diferentes apartados:

- **Vista**: visualizar calificaciones: Informe del Calificador (ver todas las calificaciones de las actividades (tareas, talleres,…) de los alumnos); Historial de calificación, Informe de resultados; Informe general; Vista simple (visualizar calificación de una actividad concreta)
- **Configuración**: Calcular la nota final automáticamente, creando diferentes categorías y subcategorías,
- **Escalas:** evaluar según grado de consecución
- Letras: evaluar mediante letras (ej. A-F)
- **Importar** y **Exportar**: Importar/exportar partes o la totalidad del curso a diferentes formatos (ej. hoja de cálculo Excel u Office, texto plano, XML)

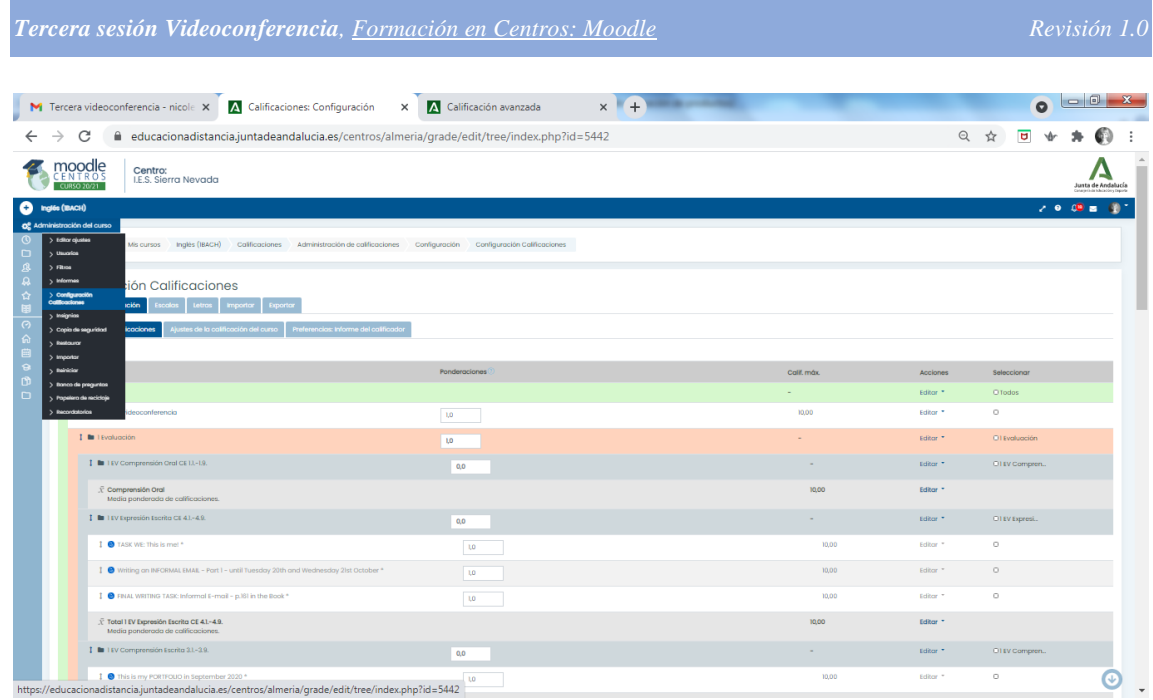

## <span id="page-3-0"></span>2.2. Tipo de Calificación: Puntuación y Escalas

Las escalas son útiles a la hora de brindar una **retroalimentación en cuanto al grado de consecución** de una actividad o tarea. La ventaja es que evita que el alumno se fije meramente en la nota, y le da **algo de información adicional** sobre el punto en el que se encuentra en su aprendizaje (ej. no iniciado, iniciado, avanzado), o la complejidad de su conocimiento/pensamiento (ej. Taxonomías Bloom o Taxonomía SOLO: conocimientos inconexos, conocimientos inconexos y conectados, conocimientos en su mayoría conectados)

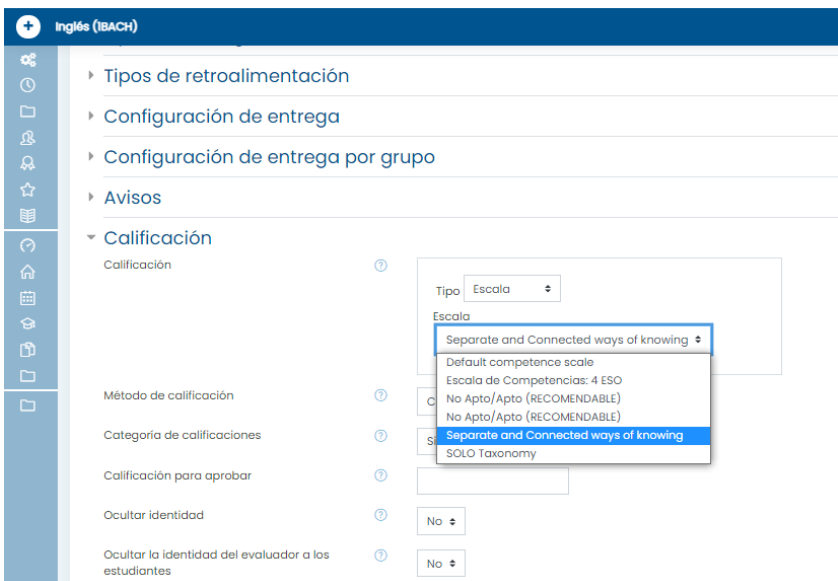

A la hora de calificar el trabajo del alumno, se nos abrirá el siguiente menú:

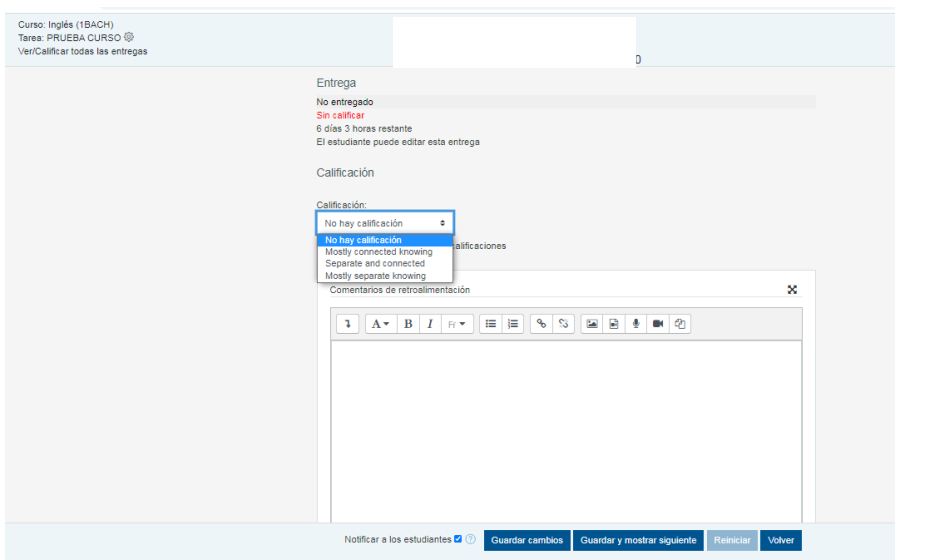

## <span id="page-4-0"></span>2.3. Método de Calificación: Calificación Simple Directa, Guía de Evaluación o Rúbrica

Moodle nos ofrece varias opciones para detallar aún más la retroalimentación al alumno en cuanto a su aprendizaje. A parte de la Calificación Simple Directa (1-10), podemos definir una Guía de Evaluación (información más detallada , o una Rúbrica.

Aquí nos centraremos en las Rúbricas para las actividades "Tarea" y "Taller"

<span id="page-4-1"></span>2.3.1. Rúbricas para evaluar la actividad "Tarea"

**Paso 1**: Para evaluar una tarea mediante rúbrica, entramos a la tarea. En el apartado de "Calificación" elegimos "Método de Calificación / Rúbrica".

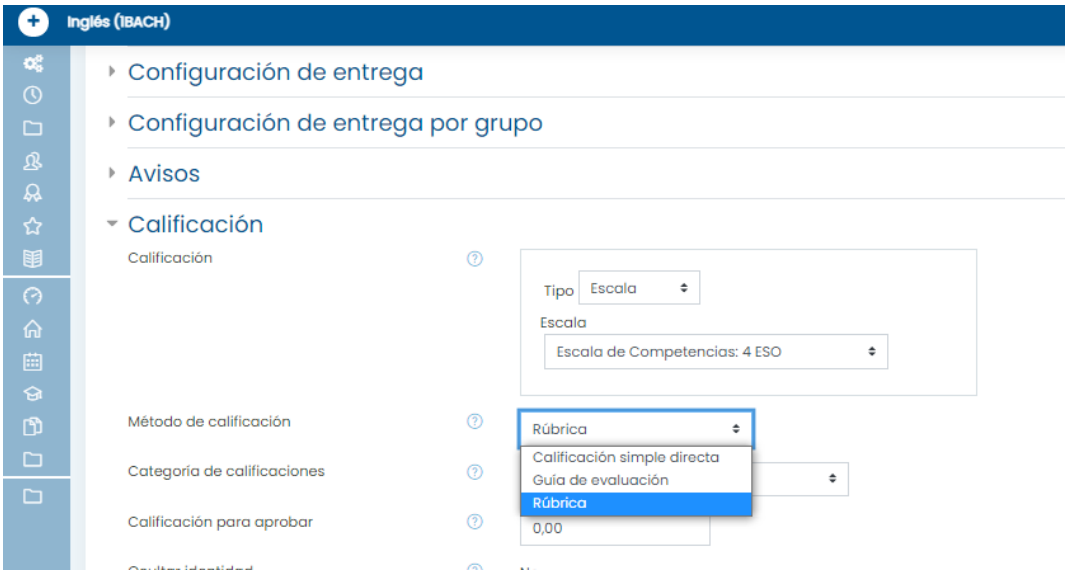

Nos salimos del apartado "Editar ajustes".

Paso 2: En la rueda dentada de la interfaz general de la tarea nos aparece ahora "Calificación Avanzada - Definir Rúbrica" (no aparece sin haber hecho el Paso 1). Podemos crear una nueva rúbrica, o copiar y editar una que ya hemos utilizado anteriormente.

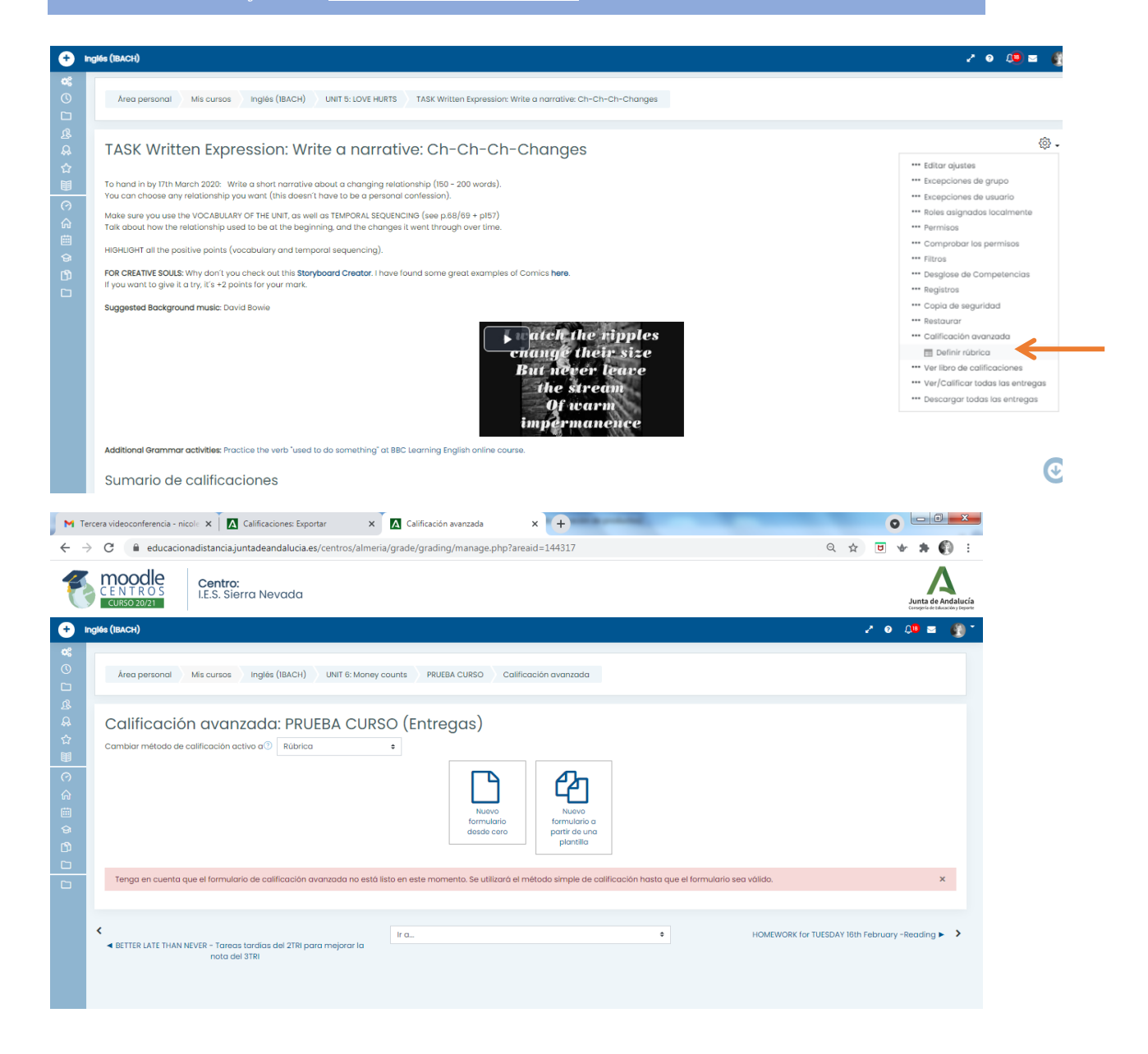

Podemos añadir los niveles (Excelente → Pobre), como criterios (valoración global, valoración de diferentes detalles), y ponderarlos como queramos. Además, en este tipo de actividad SI podemos ordenar la ponderación de MEJOR a PEOR (que es lo recomendable). En la actividad "Taller", este orden no es posible.

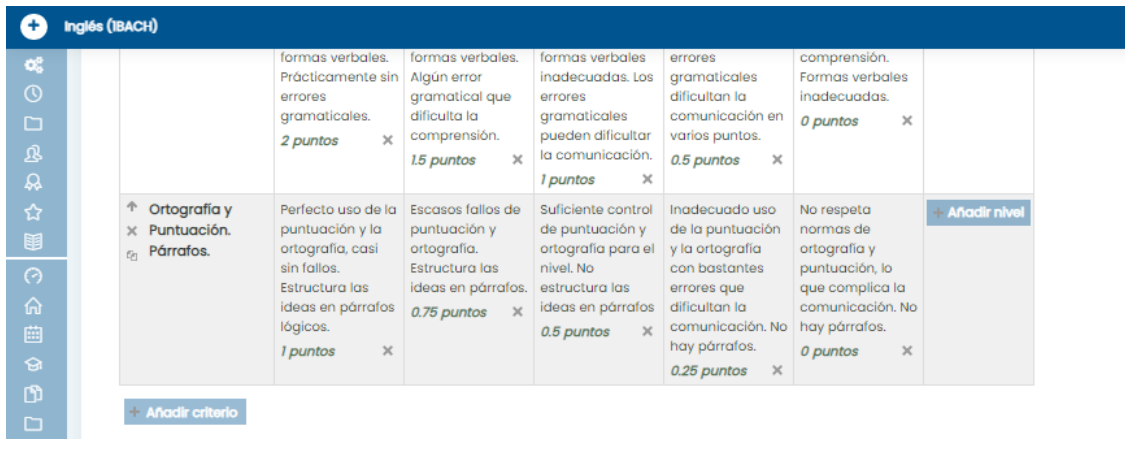

## <span id="page-6-0"></span>2.3.2. Rúbricas para evaluar la actividad "Taller"

La rúbrica de la actividad "Taller" es un poco diferente de la anterior.

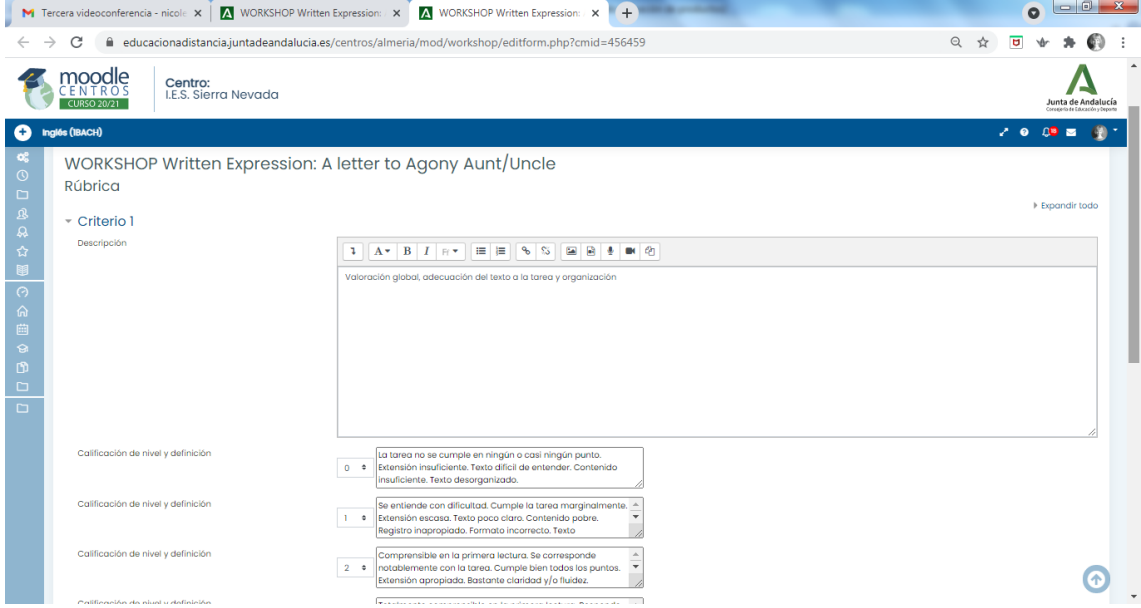

Llama la atención que no se puede ordenar de Excelente a Insuficiente (ej.4-0), sino nos obliga a un orden de Insuficiente a Excelente (ej. 0-4).

A la hora de realizar el Taller y llegar a la fase de evaluación, el alumno ve la siguiente interfaz:<br>Ne recessive desconferencia - nicole x a **z z** workshop winten Expression: x **z z** workshop winten Expression: x **1** 

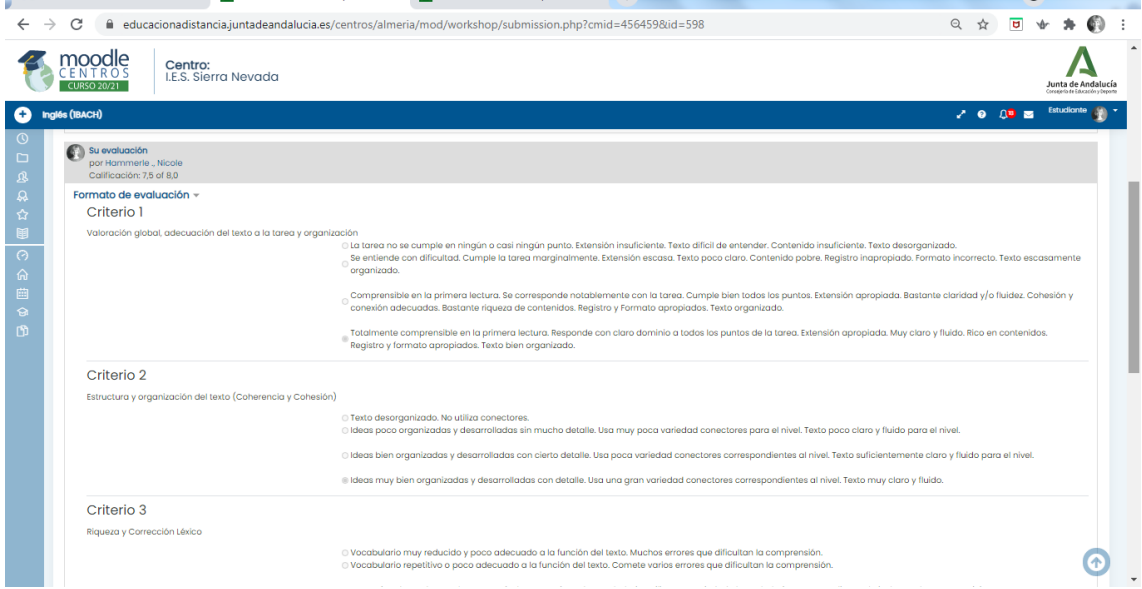

Además, los calificadores (alumnos y profesor) pueden añadir un "**Comentario de Retroalimentación**" a su calificación.

**PROBLEMA:** En la actividad "Taller" no podemos reutilizar rúbricas ya configuradas en Talleres anteriores.

**SOLUCIÓN**: Para reutilizar una rúbrica que ya hemos creado en otro taller podemos

### a) Copiar un taller ya editado

b) Hacer una copia de seguridad del taller para poder importarlo en otro curso.

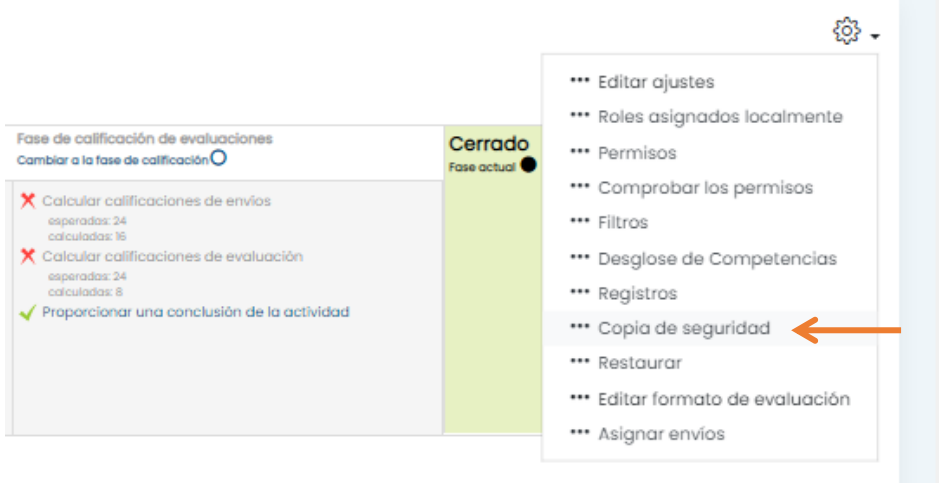

## <span id="page-7-0"></span>**3. Copia de Seguridad, Exportar e Importar**

Moodle nos brinda varias opciones de Exportar o Importar actividades, recursos, archivos,… En este apartado vemos algunas de ellas.

#### <span id="page-7-1"></span>3.1. Copia de Seguridad

Accediendo desde la página inicial de un curso, en la rueda dentada "Administración del curso" encontramos opciones como Configuración Copia de Seguridad, Exportar o Importar

Para hacer una copia de seguridad del curso completo

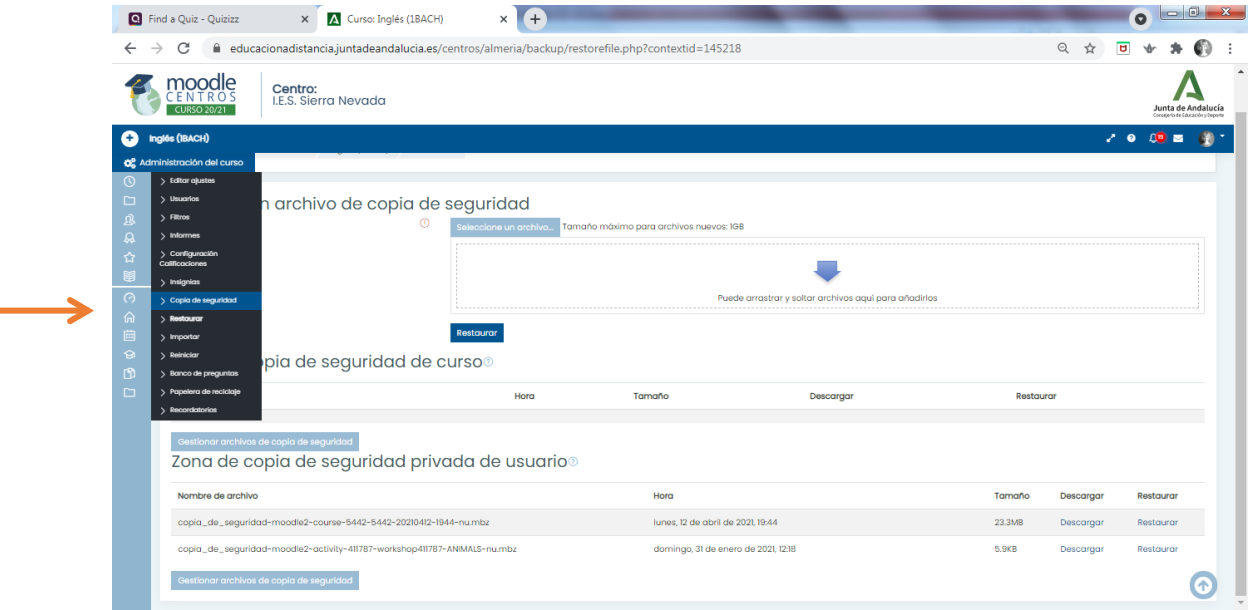

#### <span id="page-8-0"></span>3.2. Importar

En la opción "Importar" podemos importar actividades concretas, recursos, Unidades completas o hasta todo un curso que hemos elaborado. Los diferentes pasos son:

Selección de cursos – Configuración inicial – Configuración de esquemas – Confirmar y revisar – Realizar la importación - Completo

Vamos a copiar ahora una actividad "Taller" de un curso (1BACH) a otro (2BACH).

Primero, entramos en el curso 2BACH y vamos a la opción de "Importar" en la rueda dentada. En los pasos consecutivos, se nos abren las siguientes interfaces:

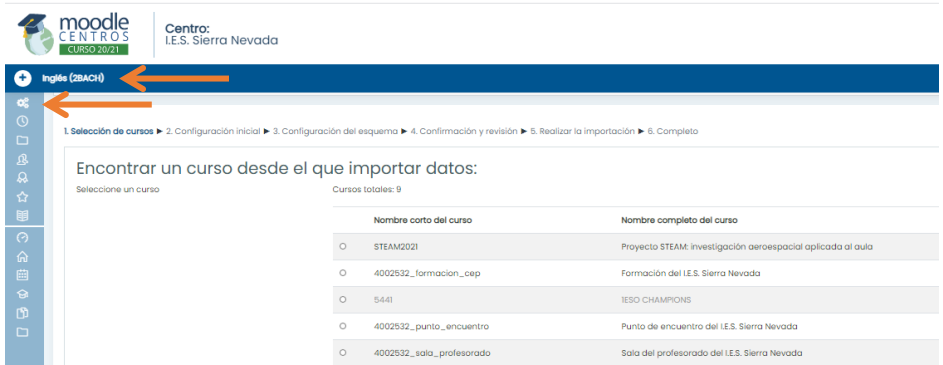

En los siguientes pasos elijo qué parte de la configuración del curso quiero importar, y qué apartados:

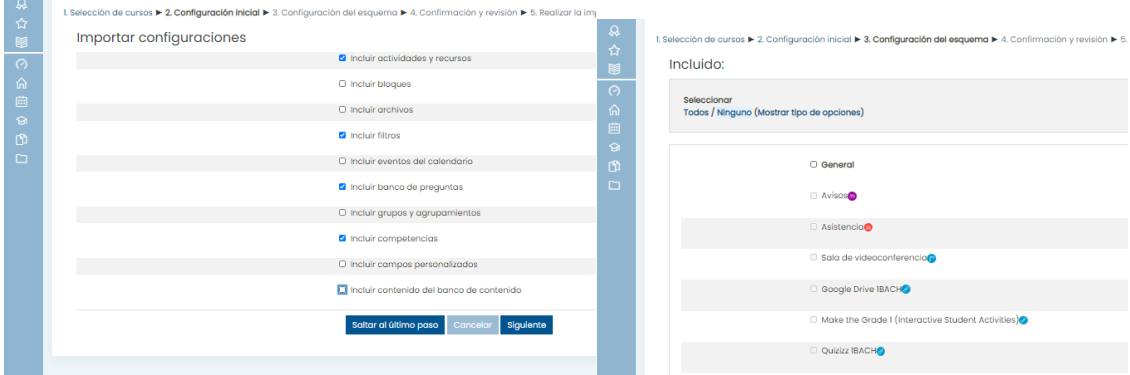

Para elegir una actividad, tenemos que seleccionar la Unidad, y luego la actividad. En un último paso antes de importar, podremos comprobar lo que hemos elegido importar.

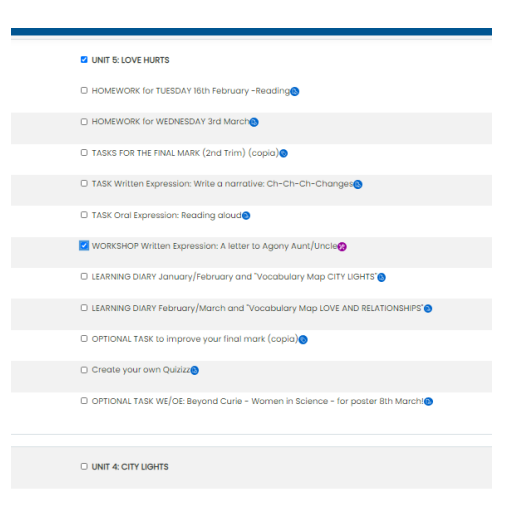

#### Ahora el proceso ha concluido, y la actividad en el curso actual (2BACH)

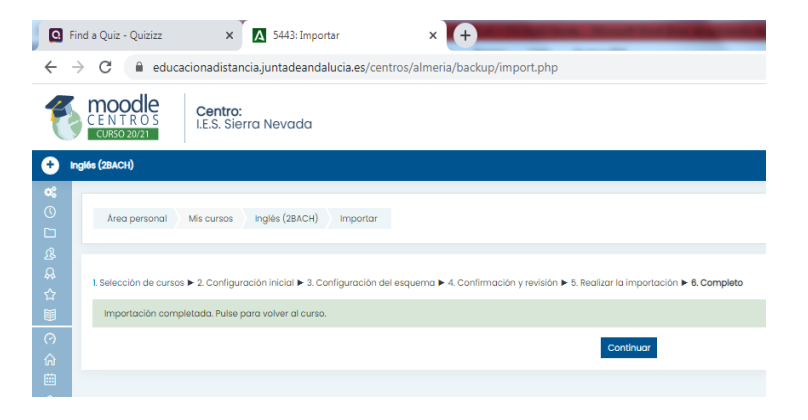

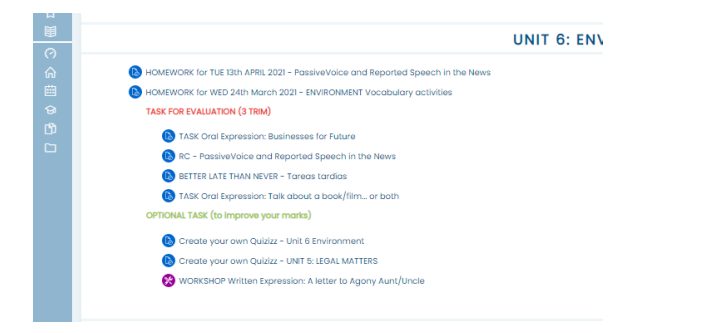

# <span id="page-9-0"></span>**4. Recursos adicionales**

Más información acerca de la Taxonomía SOLO de [Biggs/Collis](https://www.johnbiggs.com.au/academic/solo-taxonomy/) muy bien visualizado por Pam [Hook](https://pamhook.com/solo-taxonomy/)